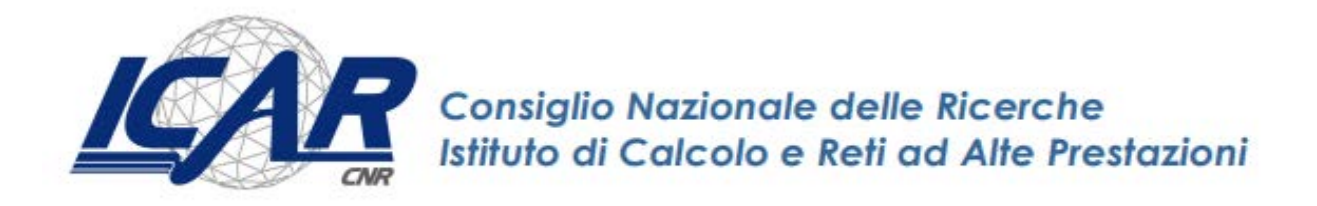

# **Istruzioni operative per attivazione del servizio "Firma Digitale Remota con OTP mobile" (dipendenti ICAR)**

*Danilo Cistaro, Emanuela Malizia, Giuseppe Trerotol[a](https://www.icar.cnr.it/persone/cistaro/)*

**RT- ICAR-CS-20-04 Giugno 2020**

Consiglio Nazionale delle Ricerche, Istituto di Calcolo e Reti ad Alte Prestazioni (ICAR) – Sede di Cosenza, Via P. Bucci 8-9C, 87036 Rende, Italy, URL: *[www.icar.cnr.it](http://www.icar.cnr.it/)*

- Sezione di Napoli, Via P. Castellino 111, 80131 Napoli, URL: *[www.icar.cnr.it](http://www.icar.cnr.it/)*
- Sezione di Palermo, Via Ugo La Malfa, 153, 90146 Palermo, URL: *[www.icar.cnr.it](http://www.icar.cnr.it/)*

#### **Premessa**

Con la diffusione dell'era della digitalizzazione e dematerializzazione dei documenti cartacei è sempre più comune parlare di firma elettronica digitale in Italia e tutti gli enti pubblici e privati si stanno adeguando sempre di più a questi cambiamenti, anche perché sprecare meno carta e avere più ordine tra i documenti ha i suoi vantaggi sia in termini economici (abbattimento di costi per acquisto carta e toner per stampanti) che non molto significativi.

Ma i vantaggi di firmare digitalmente i documenti nelle pubbliche amministrazioni sono i più diversificati ad esempio diminuiscono i tempi delle comunicazioni tra colleghi e anche tra strutture e dipartimenti diversi. In primis, infatti, vanno considerati i vantaggi della firma digitale online in termini di tempistiche, se pensiamo che bastano pochi secondi per firmare (e chiedere di firmare) autorizzazioni, modulistica e accettazioni, agevolando le comunicazioni anche in luoghi diversi ed in tempi diversi. In secondo luogo, ci sono situazioni in cui stampare, firmare e poi scannerizzare un documento per inviarlo via email potrebbe essere difficile o addirittura impossibile a causa di scarse disponibilità tecnologiche.

La firma digitale è la codifica di un documento informatico (un file) che lo rende autentico, integro e non ripudiabile. Un documento informatico firmato è autentico dal momento che è sicura l'identità del sottoscrittore, integro in quanto non è possibile modificarlo dopo la sottoscrizione. non ripudiabile perché la firma digitale attribuisce piena validità legale al documento. Quindi il documento firmato digitalmente non può essere ripudiato dal suo sottoscrittore.

Le firme digitali sono legali e valide nell'Unione Europea. In Italia sono regolate dal Decreto Legislativo n. 179 (CAS 3.0) del 26 agosto 2016 (Codice dell'Amministrazione Digitale). Risulta però importante scegliere un provider certificato e flessibile che accompagni nel percorso della creazione della firma digitale. Nell'ambito del Consiglio Nazionale delle Ricerche, già da qualche anno è utilizzata la firma digitale, mentre il nostro Istituto ha scelto di adottare la firma digitale remota con OTP mobile negli ultimi mesi con l'inizio della pandemia dovuta alla diffusione del covid 19. Si è proceduto all'attivazione delle suddette firme tramite Aruba S.p.a. che permette di creare una firma digitale rapidamente e rende possibile il suo utilizzo su diversi dispositivi.

Recentemente sta prendendo piede un sistema diverso per firmare digitalmente i documenti informatici, la firma digitale remota che è un sistema evoluto per apporre firme digitali. La differenza sta nel fatto che il certificato non è su una smart card ma risiede su un server remoto. Il vantaggio per l'utilizzatore è che non c'è bisogno di una smart card e del relativo lettore.

In breve illustreremo, nel presente lavoro, la procedura completa per ultimare l'attivazione della firma digitale remota con OTP mobile Aruba.

## ATTIVAZIONE DEL SERVIZIO FIRMA DIGITALE REMOTA CON OTP MOBILE

In seguito alla registrazione dei dati dell'utente da parte dell'ODR (Operatore di Registrazione), il dipendente ha ricevuto via mail il link che permette di effettuare il riconoscimento del dipendente stesso tramite la procedura chiamata "DE VISU ONLINE"; ultimata la procedura con esito positivo il dipendente riceverà una mail per procedere in autonomia all'attivazione dell'account di firma digitale.

L**'attivazione dell'account di Firma Remota con OTP mobile**, può essere eseguita solo dopo aver ricevuto, all'indirizzo indicato in fase di ordine, email di "**Notifica Account di Firma Remota**" contenente il "**Codice Utente**" e un link diretto alla procedura di attivazione del servizio di Firma. L'**attivazione** del servizio deve essere **effettuata entro e non oltre 120 (centoventi) giorni** dalla emissione del certificato, trascorsi i quali il **certificato viene revocato**. La revoca di un Certificato di Firma è irreversibile e non prevede la possibilità di riattivarlo, pertanto in caso di necessità per utilizzare il servizio di firma, sarà necessario richiedere l'emissione di un nuovo certificato.

**Per attivare il Kit di Firma Digitale Remota – OTP mobile è necessario essere in possesso di:**

- $\checkmark$  Codice Fiscale del titolare:
- $\checkmark$  Codice segreto inviato tramite SMS;
- $\checkmark$  App OTP mobile.

Ricevuta la email, cliccare su "**ATTIVA FIRMA REMOTA**" e procedere con l'attivazione inserendo:

- 1. **Codice fiscale** o altro documento richiesto all'interno del menu a tendina;
- 2. **Codice segreto** inviato tramite SMS al numero indicato in fase di ordine di acquisto. Utilizzando il tasto "**Invia di nuovo**" è possibile procedere con un nuovo invio del codice segreto;
- 3. **Prosegui**:

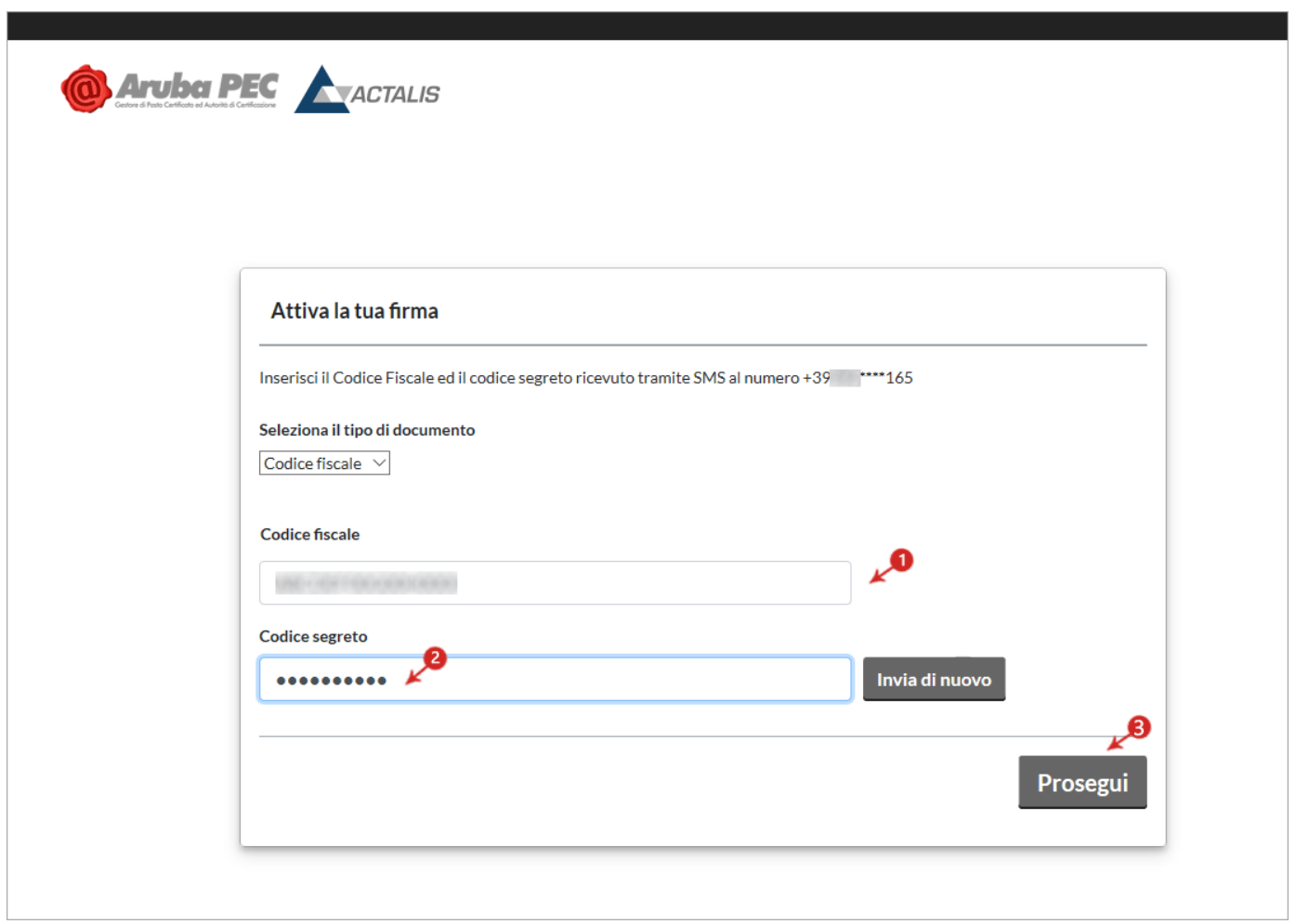

- 4. Viene poi chiesto di scegliere un "**Nome utente**" (Es. nomecognome) e "**Password**" da utilizzare per firmare;
- 5. **Prosegui**:

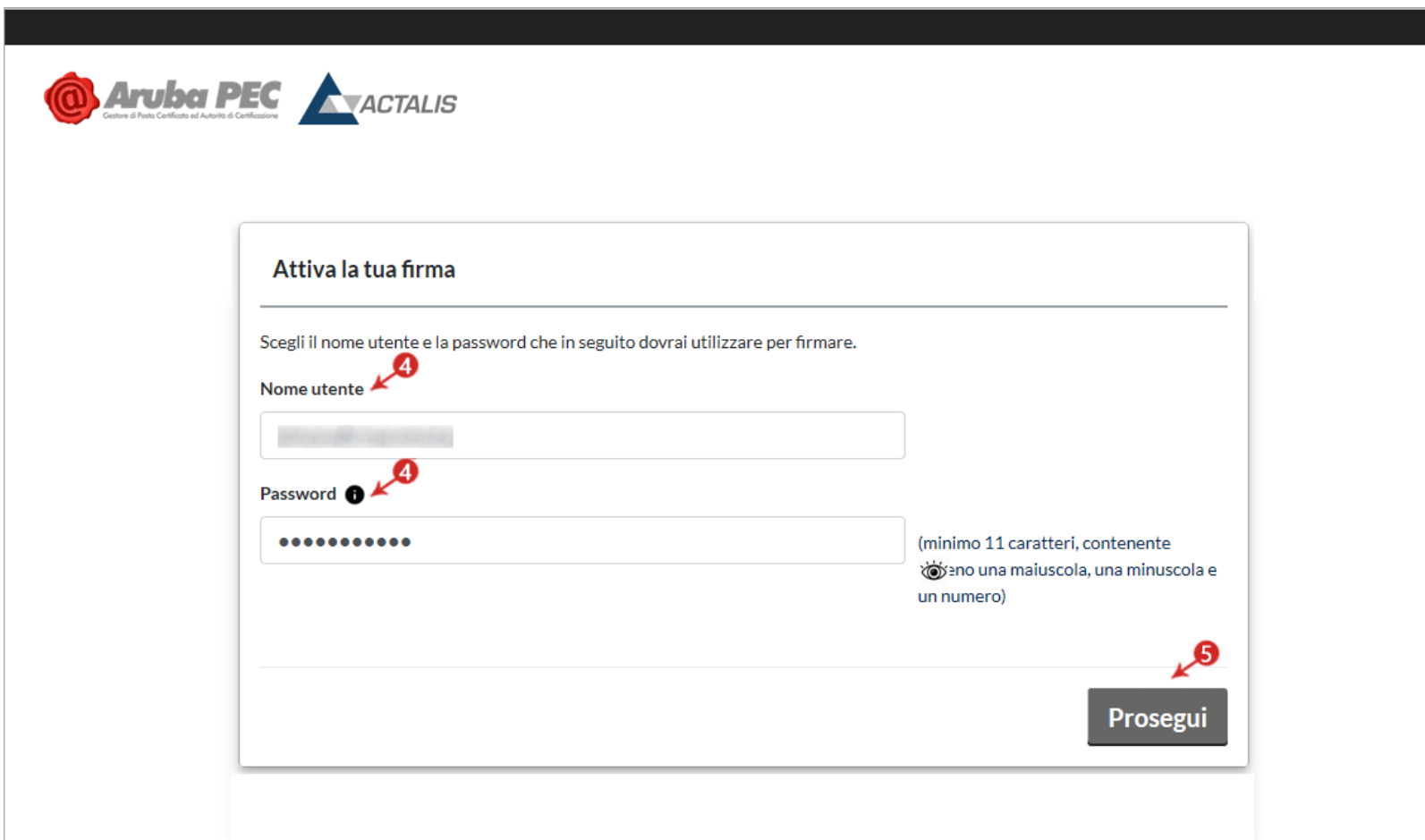

**La password creata è accettata dal sistema solo se:**

- o È composta da almeno 11 caratteri;
- o Include almeno una lettera maiuscola e una minuscola;
- o Include almeno un numero.
- 6. Conclusa la procedura di creazione dell'account di Firma Remota, collegarsi allo Store del proprio dispositivo mobile e scaricare l'app "Aruba OTP", se non già fatto in precedenza e cliccare su "**Prosegui**"

**L'associazione dell'OTP mobile può essere interrotta e** ripresa [accedendo](https://selfcare.firma-remota.it/asmonitor/login.xhtml) al Pannello di Gestione Firma Remota.

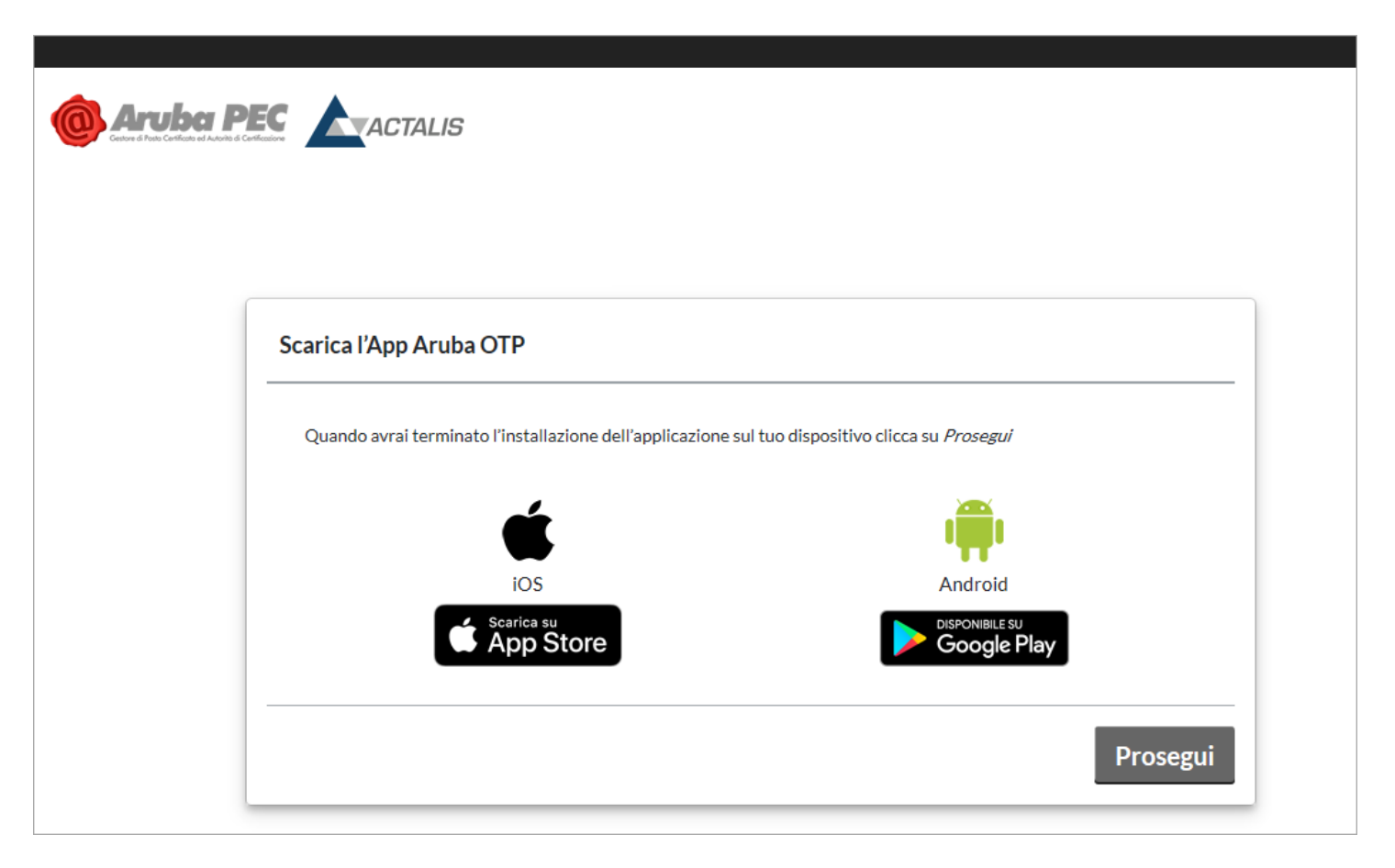

7. Aprire l'App ArubaOTP, premere sull'icona "**+**" e creare un nuovo account, inserire il **Codice di Attivazione**, è possibile trascriverlo o scansionare il QR Code, successivamente cliccare su "**Prosegui**":

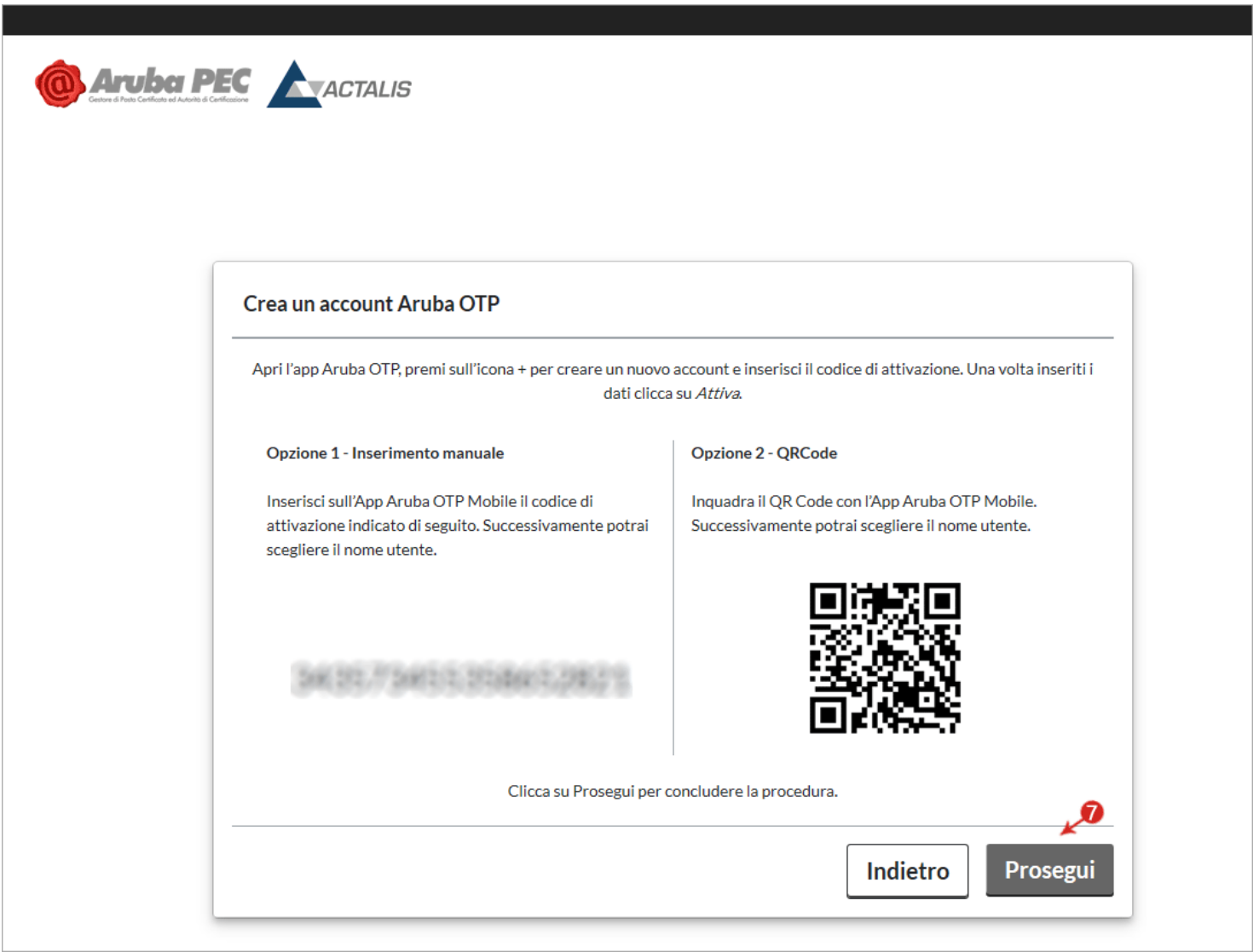

8. Per **concludere** la configurazione inserire il Codice OTP generato dal dispositivo:

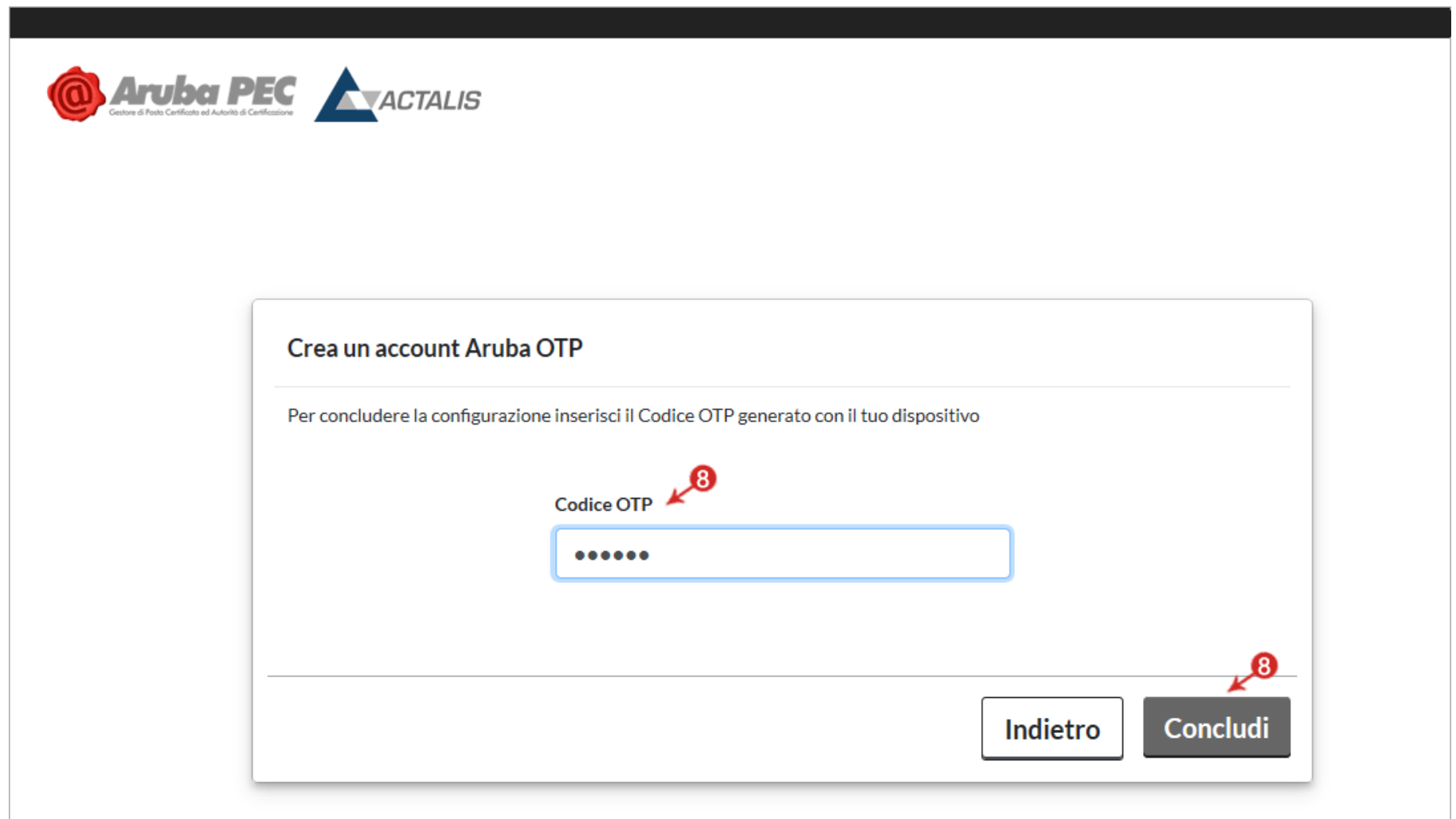

9. La configurazione è conclusa, si visualizza la seguente schermata e si riceve una email di conferma attivazione all'indirizzo indicato nei **Dati titolare** al momento dell'ordine:

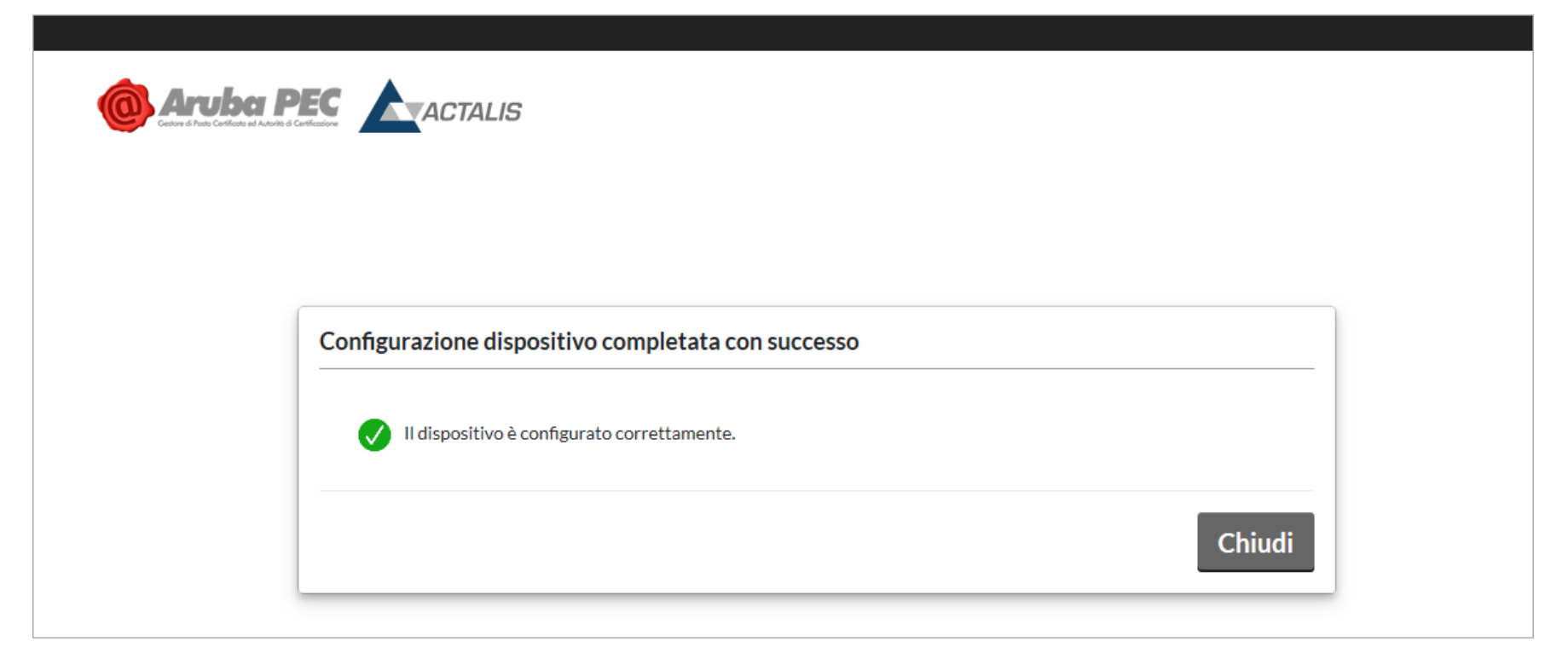

**Conservare con cura il Codice Utente**, necessario per il recupero della password e sospensione/revoca del certificato.

In caso di smarrimento del Codice Utente non è possibile provvedere all'invio di un nuovo codice, sarà quindi necessario effettuare nuovo acquisto.

### COME CONFIGURARE L'APP ARUBA OTP

Per attivare la credenziale di Livello 2 è necessario scaricare l'**App Aruba OTP**, gratuita per tutti i clienti Aruba, che consente di generare in modo sicuro codici di sicurezza OTP direttamente dallo smartphone senza l'utilizzo di dispositivi aggiuntivi.

Per utilizzarla collegarsi **allo Store del proprio dispositivo mobile:**

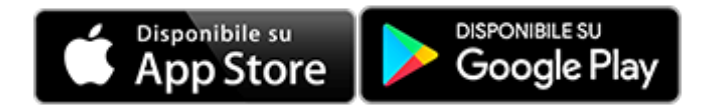

In fase di creazione **dell'account per App Store o Google Play**, necessaria per scaricare le App, potrebbero essere richiesti dei dati di pagamento che **non saranno utilizzati direttamente da Aruba** ma esclusivamente **per la registrazione sullo Store**.

Di seguito l'icona dell'**App Aruba OTP** così da renderla immediatamente riconoscibile:

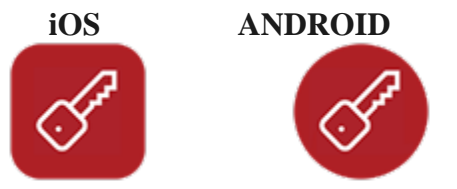

Completata l'installazione, aprire l'**applicazione**. Il sistema chiede la configurazione di un primo account al termine della presentazione iniziale. Per procedere:

1. Cliccare su "**CREA NUOVO ACCOUNT**":

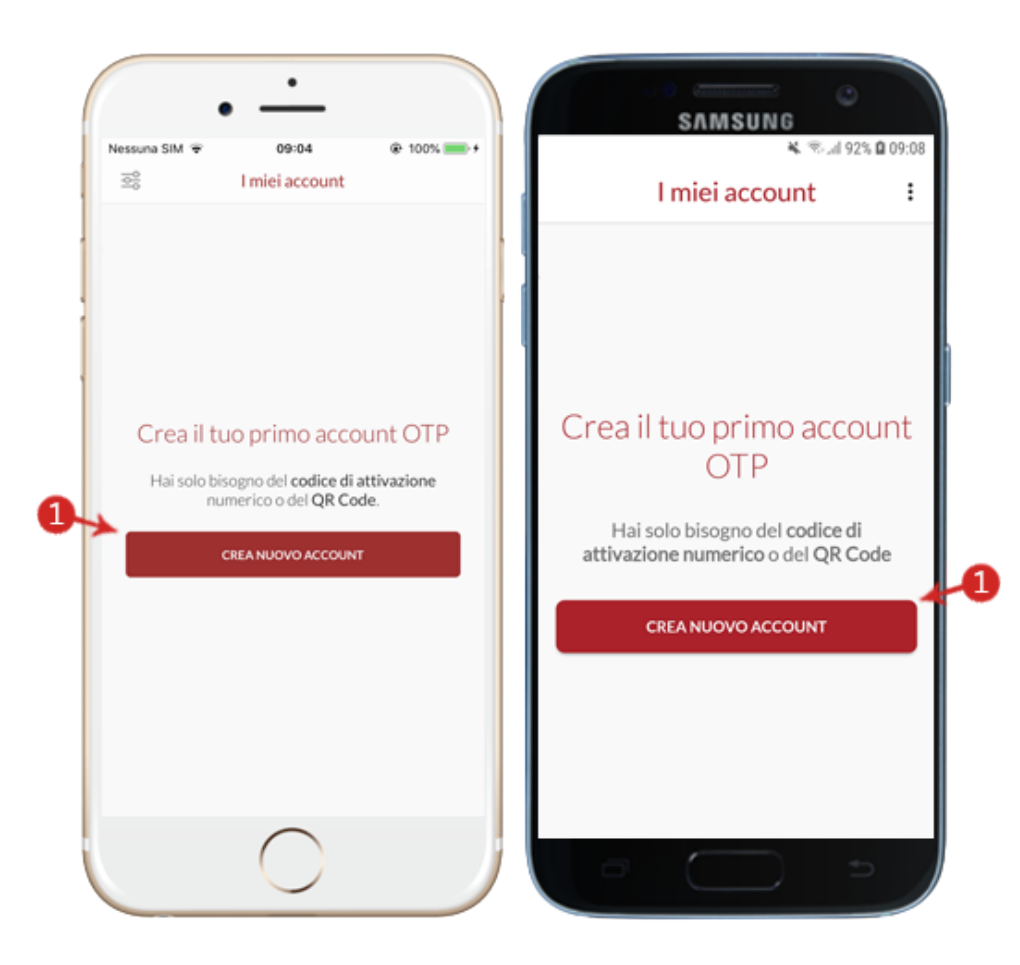

- 2. Alla pagina visualizzata compilare i campi indicati:
	- o Su "**CODICE DI ATTIVAZIONE**" inserire il **codice di attivazione**. **E' possibile trascriverlo o scansionare il QR Code**;
	- o Su "**DESCRIZIONE**" indicare il nome dell'Account, ad esempio "**account SPID o FIRMA DIGITALE**";
	- o Cliccare su "**ATTIVA**":

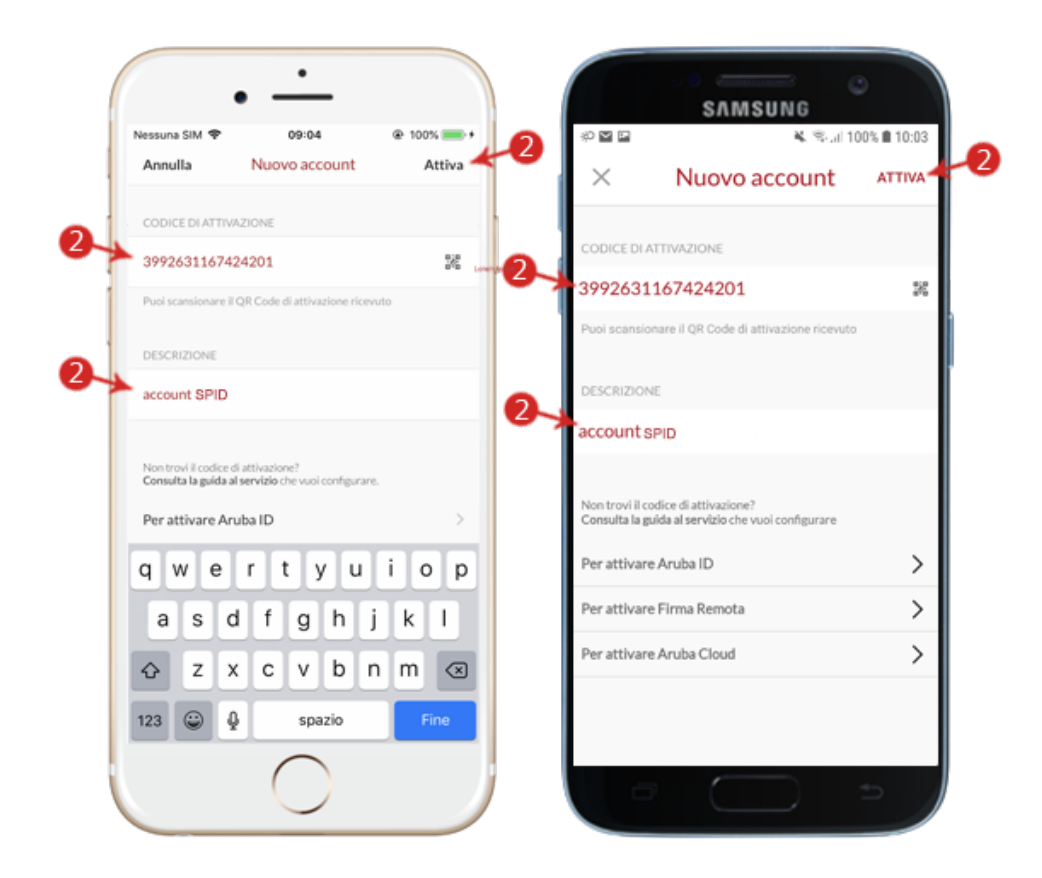

3. La configurazione dell'account è terminata. Per crearne altri selezionare il pulsante **+** in basso a destra:

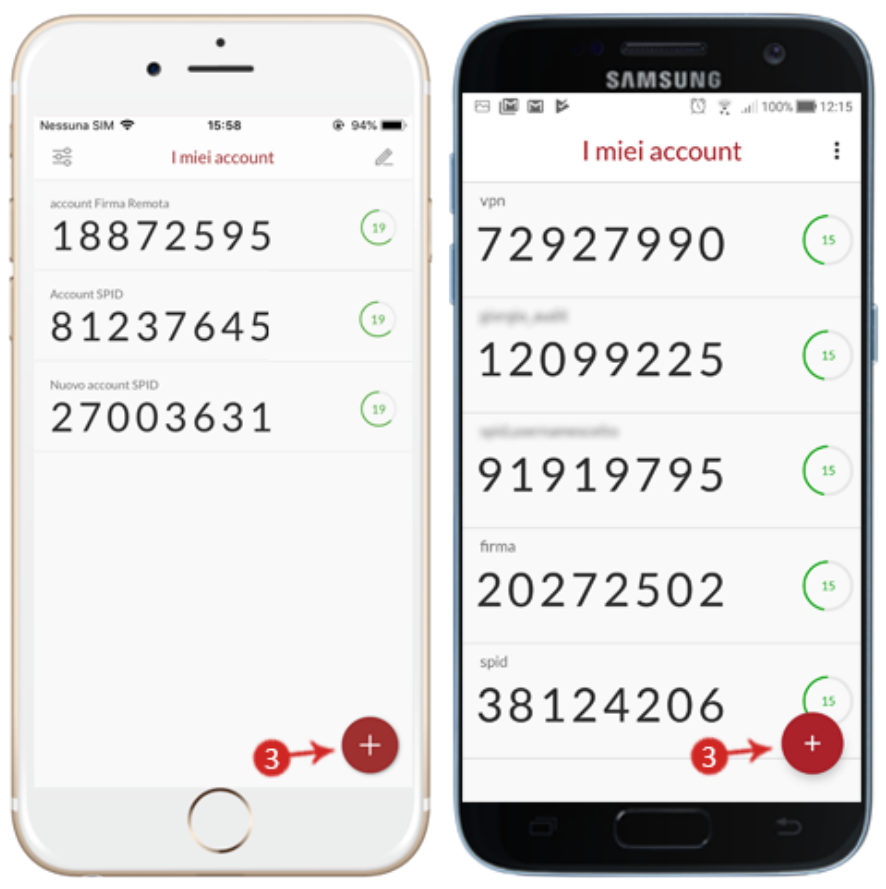

Quindi alla schermata "**Nuovo Account**" compilare i campi "**CODICE DI ATTIVAZIONE**" e "**DESCRIZIONE**" come indicato allo step 2.

#### PANNELLO DI GESTIONE FIRMA REMOTA

Per verificare che tutto sia stato effettuato correttamente dal presente link

<https://selfcare.firma-remota.it/asmonitor/login.xhtml>

si ha il pannello di gestione dove si può accedere con le credenziali create per testare, sostituire e sincronizzare il dispositivo di firma remota.

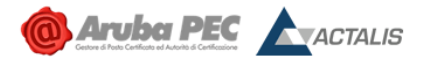

### Firma Remota

PANNELLO DI GESTIONE

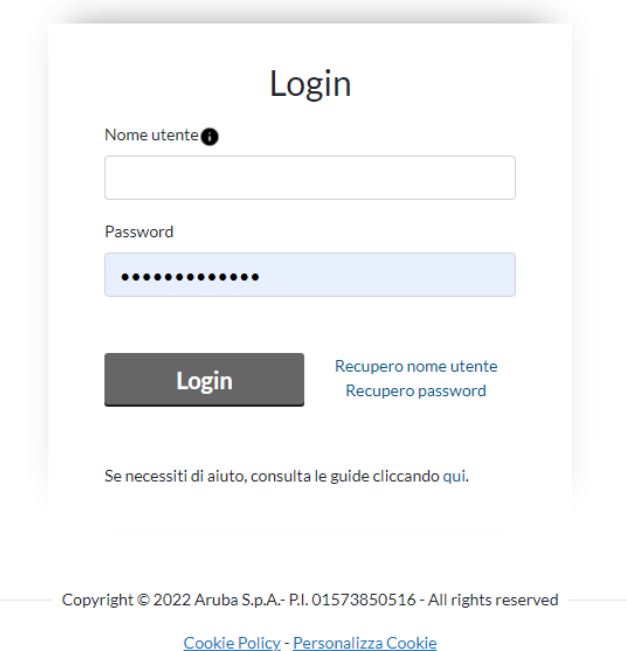

## Gestione dispositivi

Test dispositivo

Sostituzione dispositivo

Sincronizzazione dispositivo

#### **Conclusioni operative**

L'obiettivo del presente lavoro è stato quello di rendere il dipendente abbastanza autonomo nell'effettuare correttamente le procedure di attivazione della firma digitale remota registrata tramite de visu online dai nostri operatori di registrazione autorizzati da Aruba. Grazie a questa procedura il dipendente ha effettuato il riconoscimento direttamente dal proprio computer senza doversi spostare fisicamente per recarsi ad effettuare il riconoscimento.

Come possiamo vedere i vantaggi di questo procedimento sono stati notevoli soprattutto se consideriamo il periodo del lockdown, in cui limitare il più possibile le uscite e i contatti con altre persone si è reso necessario e fondamentale